## **高崎駅周辺バリアフリーマップの使い方について**

### **第 1 版(令和元年10月18日)**

### マップの使い方

# 目次

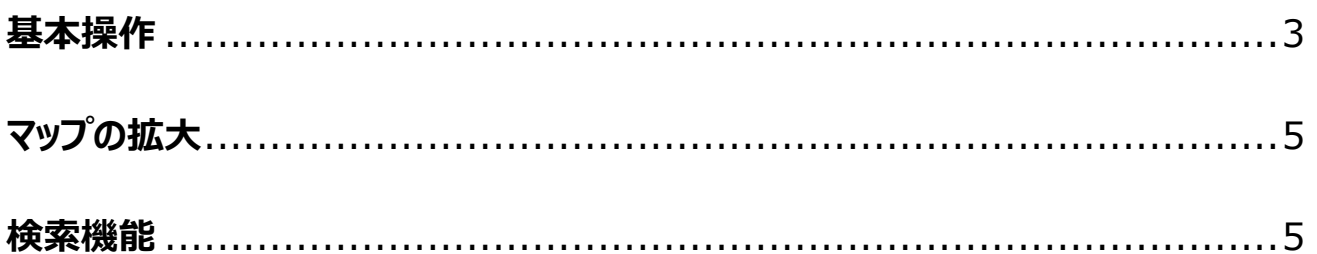

※著作権の関係上、実際の地図画面を表示させることができませんのでご了承ください。 なお、操作方法等の詳細は、Google map の操作方法をご参照ください。

→ https://support.google.com/maps/answer/144349?hl=ja

<span id="page-2-0"></span>**基本操作**

① バリアフリー情報の種類ごとにマーカーが表示されています。左上のメニューボタンを左ク

リックします。

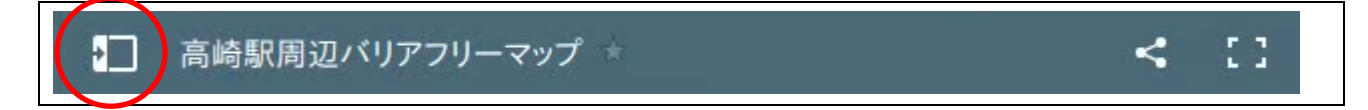

②左側にメニュー画面が表示されます。

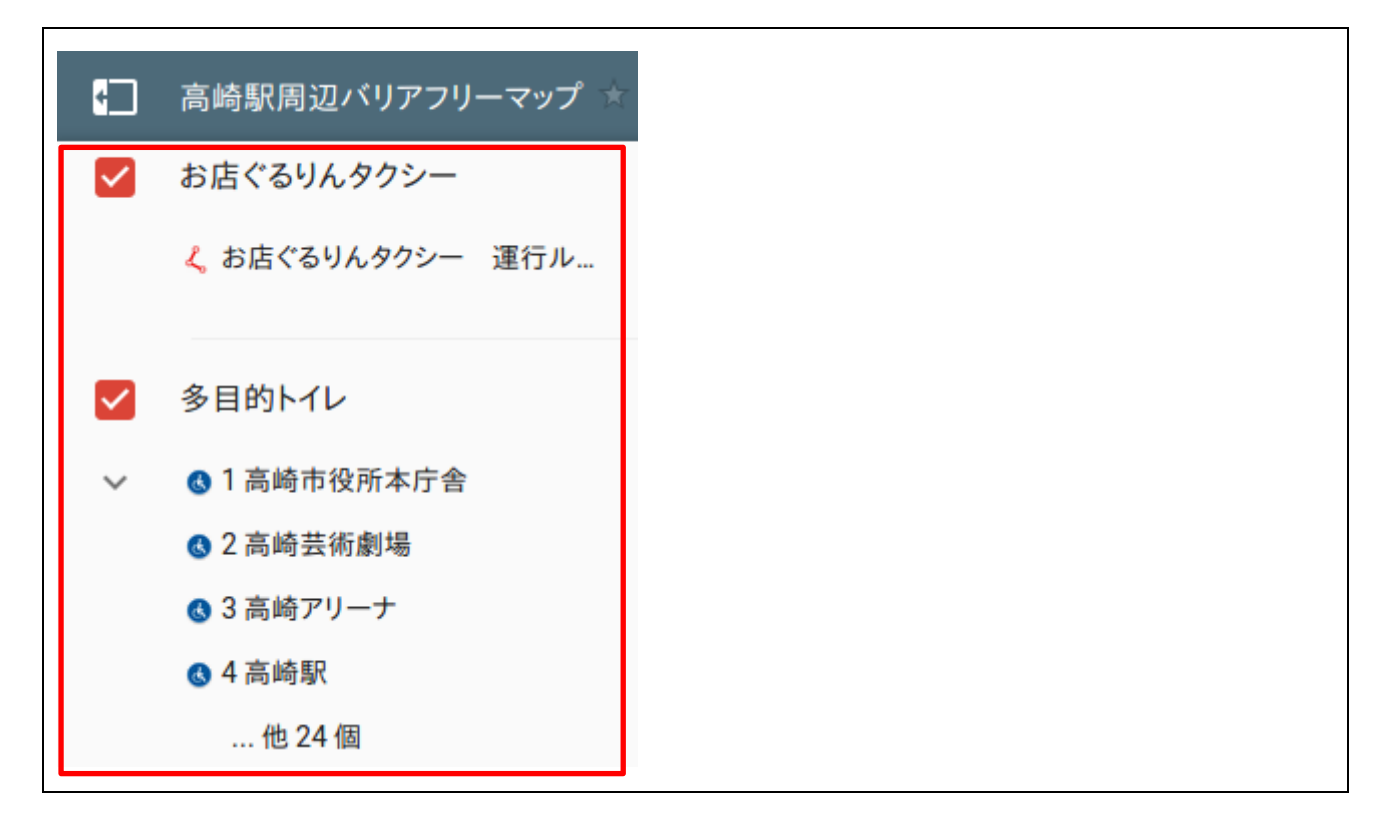

③表示したい施設を左クリックすると、その地点まで地図が移動し、左側のメニュー画面に 詳細情報が表示されます。

### マップの使い方

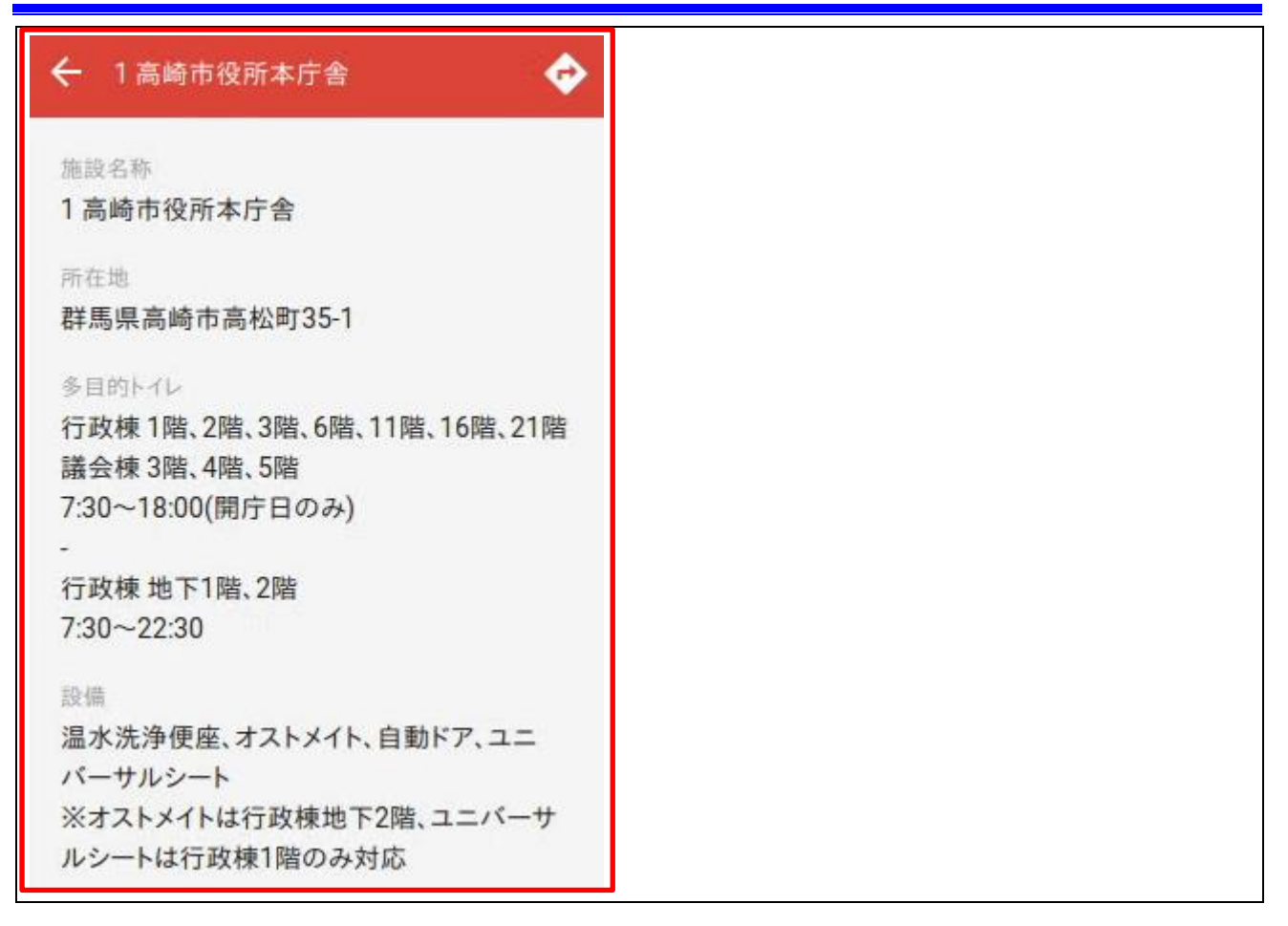

### ④チェックを外すと、該当する情報の表示が地図上から消えます。

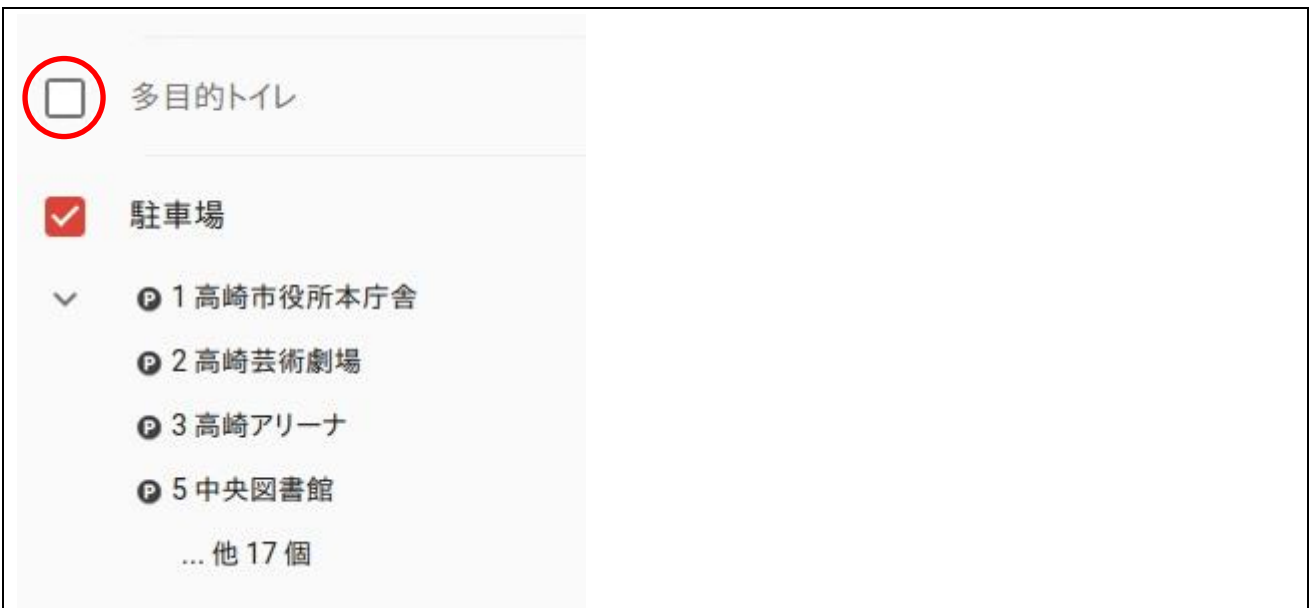

<span id="page-4-0"></span>**マップの拡大**

①マップを拡大して表示したい場合には、右上の拡大記号をクリックします。

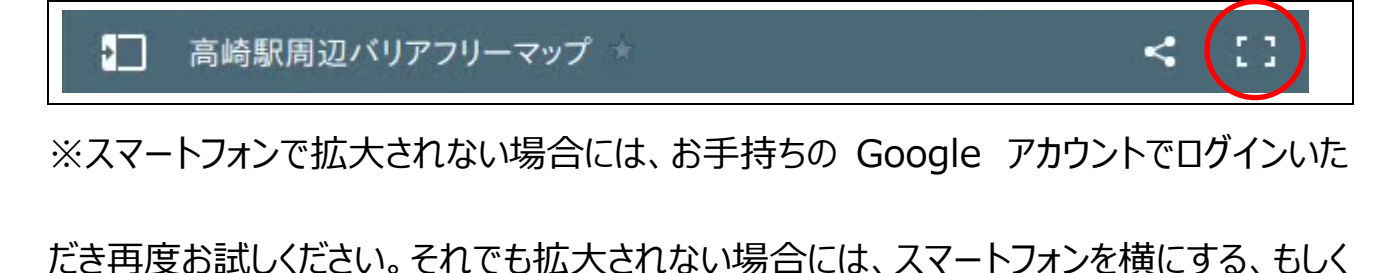

はページ上部の「PC 用のレイアウトに変更」ボタンを左クリックして画面を拡大してください。

#### <span id="page-4-1"></span>**検索機能**

①上記「マップの拡大」手順でマップを拡大させます。続いて、左上の検索ボタンを左クリッ

クします。

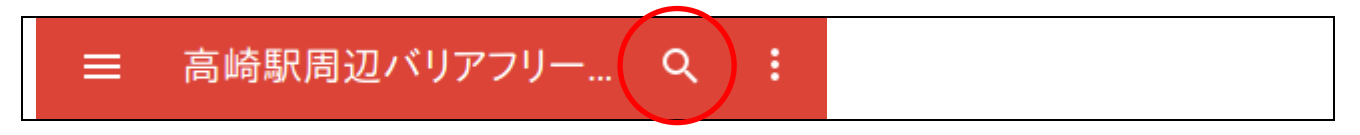

②入力フォームに検索したい設備や施設名を入力すると検索結果が表示されます。

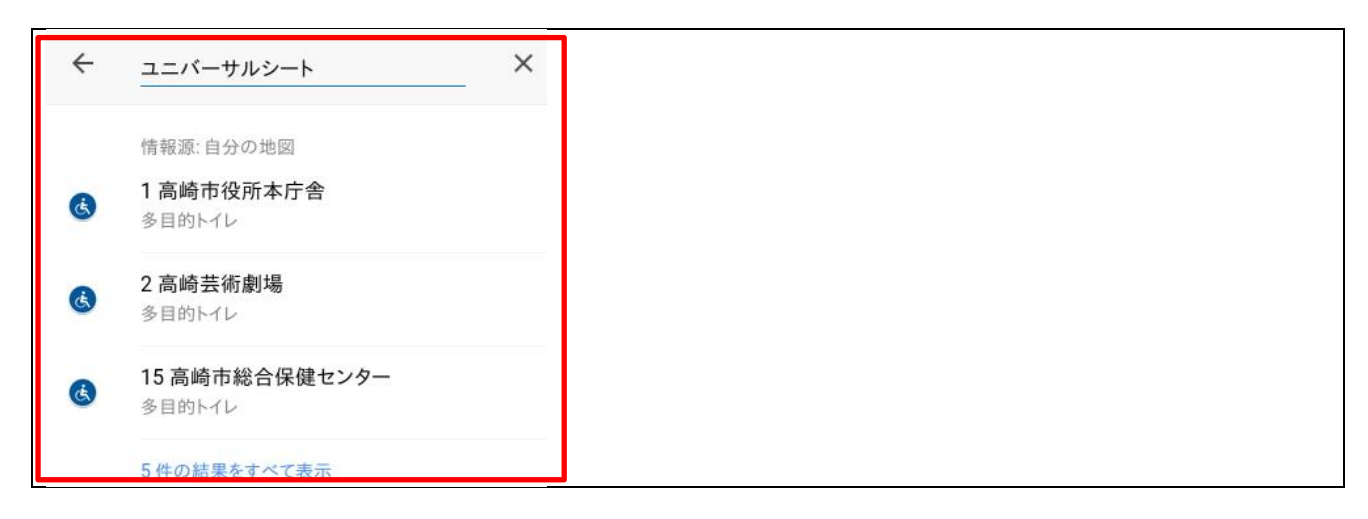